## Cómo Activar las Notificaciones por Correo Electrónico en la Aplicación EUSD

Last Modified on 10/18/2023 8:16 am PDT

## **[English](https://eusd.knowledgeowl.com/help/how-to-turn-on-email-notifications-is-the-eusd-app)**

- 1. Asegúrese de tener la última versión de la aplicación EUSD eliminando la aplicación actual en su teléfono y reinstalándola desde la tienda de aplicaciones o buscando la aplicación EUSD en la tienda de aplicaciones y haciendo clic en "Actualizar".
- 2. Una vez que tenga instalada la última versión de la aplicación EUSD, ábrala y haga clic en "Habitaciones" en la esquina inferior derecha de la pantalla.

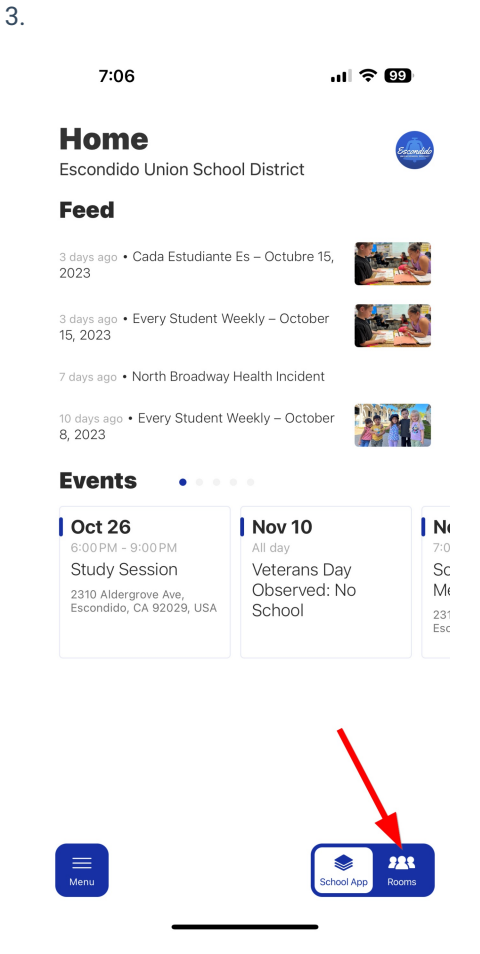

Haga clic en el ícono de ajustes en la esquina inferior derecha de la pantalla.

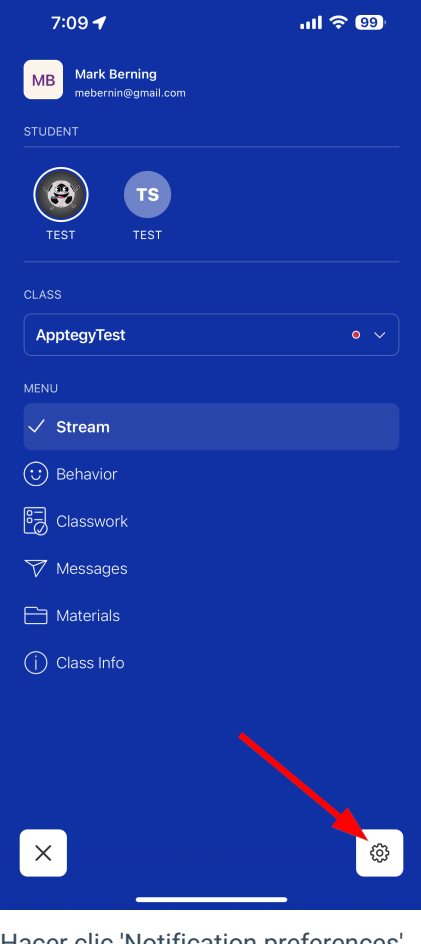

4. Hacer clic 'Notification preferences'

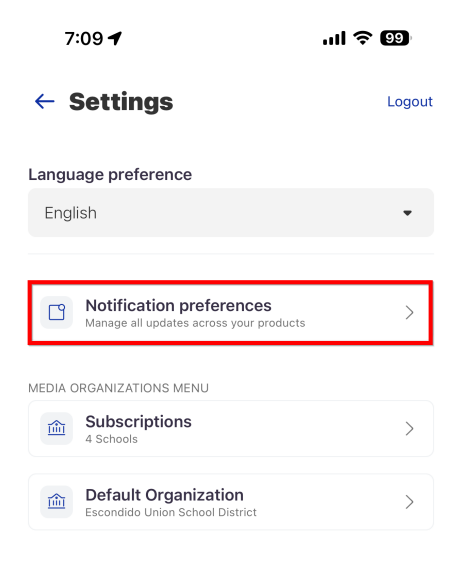

5. Configure su zona horaria en Pacífico y luego haga clic en "Mensajes" y active y luego haga clic en "Anuncios" y active.

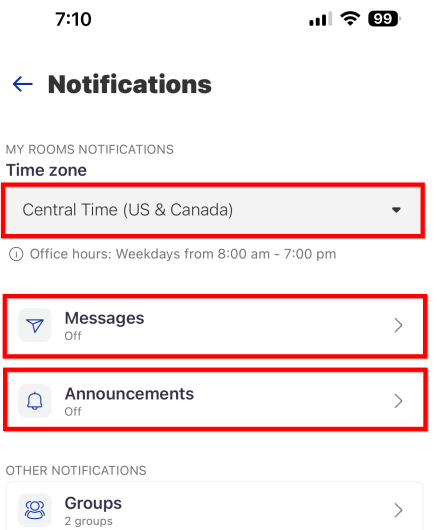

Ï

6. Las notificaciones por correo electrónico para Messages ahora están activadas

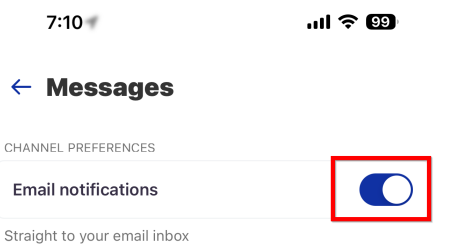

7. Las notificaciones por correo electrónico para Announcements ahora están activadas

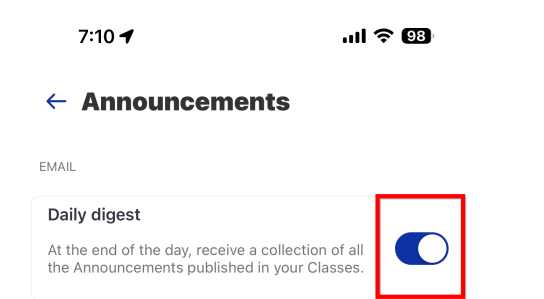